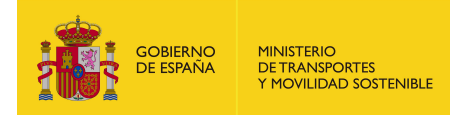

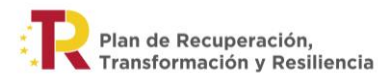

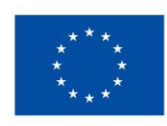

**Instrucciones para la cumplimentación del modelo S1.1 "Informe periódico sobre el estado de la actuación, convocatoria 2021" de las actuaciones beneficiarias.**

**Programa de ayudas a municipios para la implantación de zonas de bajas emisiones y la transformación digital y sostenible del transporte urbano.** 

**Convocatoria 2021**

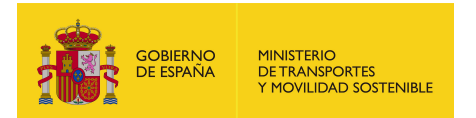

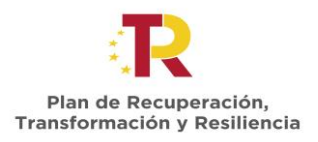

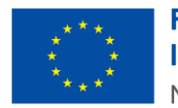

# Índice

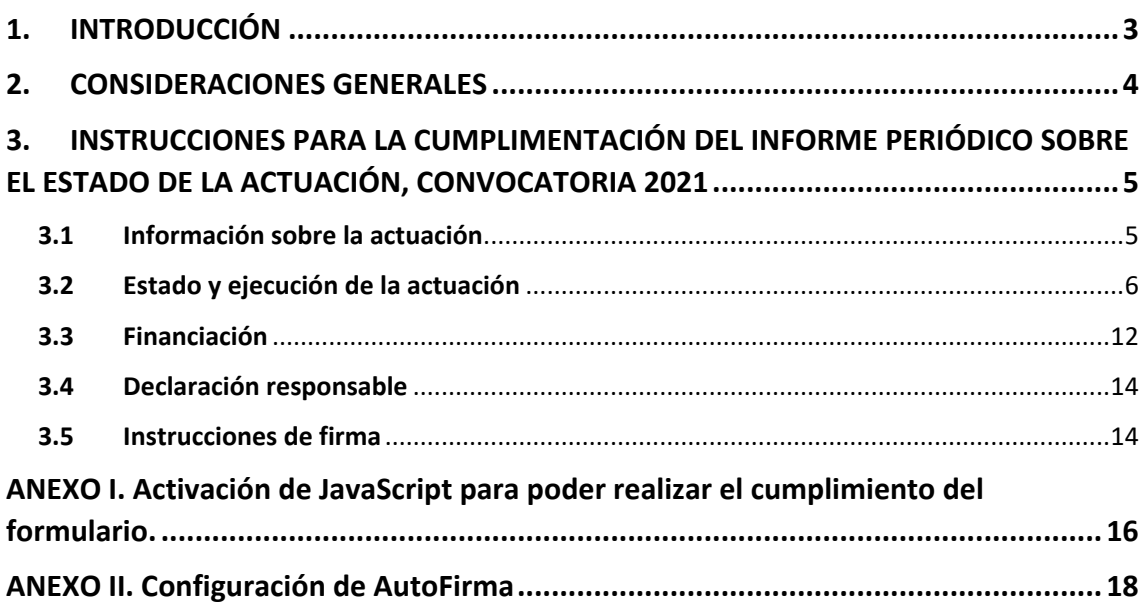

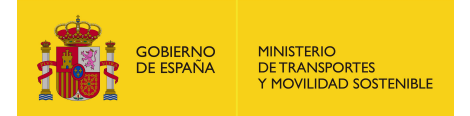

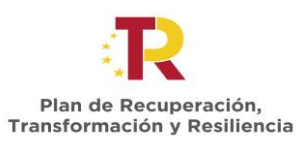

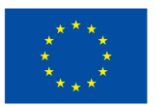

#### <span id="page-2-0"></span>**1. INTRODUCCIÓN**

La Secretaría General de Transporte y Movilidad (SGTM), como entidad gestora de las convocatorias de ayudas para el Programa de ayudas a municipios para la implantación de zonas de bajas emisiones y la transformación digital y sostenible del transporte urbano, es responsable del seguimiento del avance en la ejecución ayudas concedidas, del cumplimiento de la finalidad que determina la concesión y de su adecuada justificación económica y técnica.

En este contexto, se ha elaborado las presentes instrucciones para ayudar a la correcta cumplimentación del modelo S1.1 "Informe periódico sobre el estado de la actuación, convocatoria 2021" en el modelo facilitado por esta Secretaría.

En el modelo de informe, **de obligada cumplimentación para los beneficiarios de las ayudas**, el beneficiario debe describir los trabajos realizados desde el inicio de la actuación hasta la fecha de reporte, así como las alteraciones producidas respecto a la planificación inicial, las fuentes de financiación, las medidas desarrolladas para el cumplimiento del principio DNSH, el etiquetado verde y digital y demás obligaciones impuestas en la normativa aplicable.

Los plazos de presentación de estos informes de seguimiento son los establecidos en la Orden Ministerial por las que se conceden las Ayudas de la primera Convocatoria. Cada informe de seguimiento abarcará desde la fecha de inicio de las actuaciones, es decir, serán acumulativos.

Excepcionalmente, el periodo de reporte del informe correspondiente al primer semestre de 2022 abarcó hasta el 15 de junio de 2022. Para el resto de los informes periódicos, el periodo de reporte abarcará hasta el 31 de mayo (informe del primer semestre) o hasta el 30 de noviembre (informe del segundo semestre). El informe correspondiente al primer semestre deberá ser presentado en el mes de junio de cada año, mientras que el informe correspondiente al segundo semestre se presentará en el mes de diciembre. El último período de reporte (informe final) abarcará desde el inicio hasta la fecha de finalización de las actuaciones, y deberá acreditar la totalidad de contratos licitados y adjudicados.

Por tanto, debe presentarse cada semestre de forma telemática a través de la opción "adjuntar información a iniciativa del interesado" de la plataforma TAYS a la que puede acceder desde la siguiente URL: *<https://subvenciones.mitma.gob.es/taysportal/>*

Para ello, una vez abierto el expediente en TAYS, debe ir a la pestaña "Documentación", y dentro de ésta, a la pestaña "Documentación de tramitación" y pulsar sobre la opción "adjuntar información a iniciativa del interesado". Debe seleccionar del desplegable la sección **JUSTIFICACIÓN\_Reporte periódico 05-2023** para subir el archivo.

El modelo de informe y sus instrucciones se pueden encontrar publicadas en la Sede Electrónica del Ministerio de Transportes y Movilidad Sostenible siguiendo la siguiente ruta para la convocatoria 2021:

[https://sede.mitma.gob.es/SEDE\\_ELECTRONICA/LANG\\_CASTELLANO/OFICINAS\\_SECTORIALES/SUB](https://sede.mitma.gob.es/SEDE_ELECTRONICA/LANG_CASTELLANO/OFICINAS_SECTORIALES/SUB_PRTR/APOYO/) [\\_PRTR/APOYO/](https://sede.mitma.gob.es/SEDE_ELECTRONICA/LANG_CASTELLANO/OFICINAS_SECTORIALES/SUB_PRTR/APOYO/)

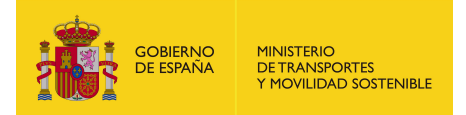

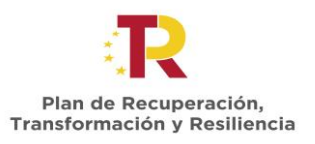

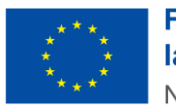

## <span id="page-3-0"></span>**2. CONSIDERACIONES GENERALES**

El modelo S1.1 "Informe periódico sobre el estado de la actuación para la convocatoria 2021" es un formulario PDF editable que permite guardar cambios y está disponible en la Sede Electrónica del Ministerio de Transportes y Movilidad Sostenible para su descarga.

Debe descargar, cumplimentar y firmar este modelo para poder presentarlo a través de la plataforma TAYS. Dicho archivo debe nombrarse con el siguiente formato:

## **S1.1-yyy-Pzz-z**

Donde:

- S1.1: código de la plantilla "Informe periódico sobre el estado de la actuación, convocatoria 2021"
- yyy: 3 últimas cifras del código de expediente.
- Pzz-z: Proyecto (01-19) + orden actuaciones en el mismo proyecto.

Ejemplo de codificación del documento "Informe periódico sobre el estado de la actuación, convocatoria 2021" del beneficiario con código de expediente TAYS PRTRMU-21-00456 para una actuación con código P9\_L2-20210928-2 será:

## S1.1-456-P09-2

Se recomienda abrir el archivo con el visor de PDF gratuito Adobe Acrobat Reader DC, con el fin de minimizar posibles errores en la cumplimentación del formulario.

El informe es auto explicativo, sin embargo, en este apartado encontrará una guía de como cumplimentar cada epígrafe del informe.

Debe tener en cuenta que todos los campos a cumplimentar están resaltados en color azul los cuales, al pasar el ratón por encima quedan recuadrados, apareciendo un mensaje emergente con información sobre el campo y/o el contenido con el que debe rellenarse.

También debe atender a los comentarios aclaratorios que puede contener el documento, localizados con el símbolo  $\bigotimes$ , los cuales, al pasar el ratón por encima aparece un mensaje emergente con información general el contenido a cumplimentar o anexar.

Para la correcta cumplimentación del formulario es necesario tener activada la opción de uso de JavaScript. Por norma general, la opción de uso de JavaScript en formularios PDF está activa de forma predefinida; por lo que lo más probable que el formulario funcione correctamente. En caso de error, siga los pasos indicados en el anexo I de la presente guía.

A continuación, se detalla cada uno de los epígrafes a cumplimentar en el informe:

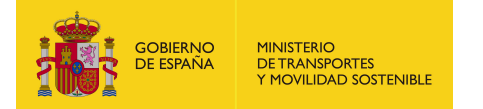

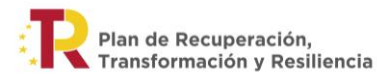

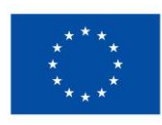

## <span id="page-4-0"></span>**3. INSTRUCCIONES PARA LA CUMPLIMENTACIÓN DEL INFORME PERIÓDICO SOBRE EL ESTADO DE LA ACTUACIÓN, CONVOCATORIA 2021**

#### <span id="page-4-1"></span>3.1 Información sobre la actuación

Este apartado consta de dos partes:

• 1.1 Datos de la actuación

En este apartado se debe cumplimentar, seleccionando y rellenando, **los datos relativos a la actuación** sobre la que trata el informe de cara a su correcta identificación. A modo de ejemplo:

- o *Número de expediente: desplegable en el cual se puede seleccionar uno de los expedientes, formato: PRTRMU-21-XXXXX*
- o *Beneficiario: una vez seleccionado el número del expediente se autocompleta este campo.*
- o *Código de la actuación: desplegable en el cual se puede seleccionar una de las actuaciones del expediente, formato: PX\_LX-2021XXXX-X.*
- o *Título de la actuación: indicar el nombre de la actuación que aparece en la orden de concesión, por ejemplo: "Actuaciones para la mejora de las zonas de bajas emisiones."*

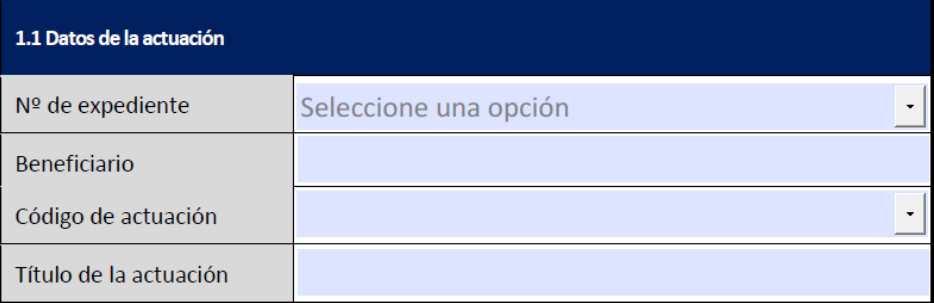

• 1.2. Autor/persona responsable de firma

En este apartado se debe cumplimentar **información sobre lo datos principales de la persona responsable de firma**: nombre y apellidos, cargo, teléfono y correo electrónico.

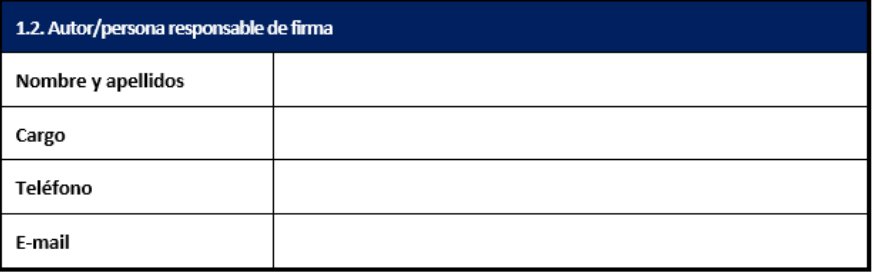

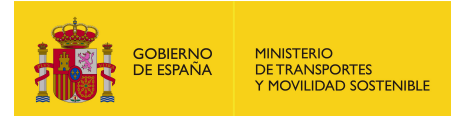

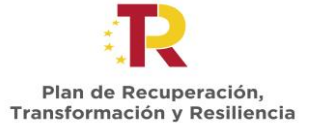

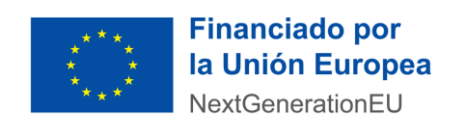

## <span id="page-5-0"></span>3.2 Estado y ejecución de la actuación

Este apartado consta de tres partes:

• 2.1 Estado de implementación de la actuación.

En primer lugar, en este apartado se debe indicar si la actuación está ya finalizada, para lo que se dispone de un desplegable con las opciones "SI" o "NO". Estar finalizado implica tener todos los contratos que forman parte de esta actuación ejecutados al 100% y con el acta de recepción final.

En segundo lugar, en función de la respuesta en el desplegable anterior se introducirá la fecha de fin de la ejecución de la actuación en el caso de haber respondido "SI", o la fecha prevista de fin de ejecución de la actuación en el caso de haber respondido "NO".

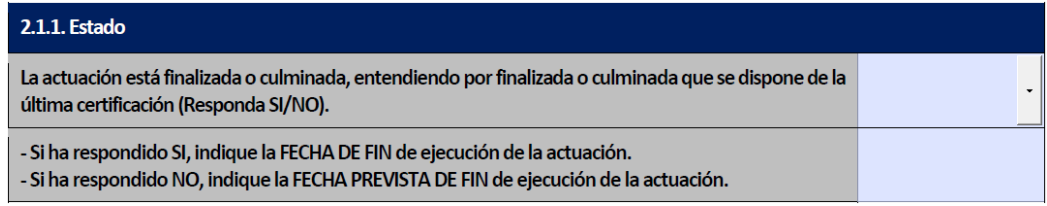

A continuación, se debe completar con **una breve descripción del estado de la actuación desde su inicio y hasta la fecha de cumplimentación del informe, así como la descripción de los trabajos pendientes de realizar para la culminación de esta**, indicando qué parte de la ejecución de la actuación ha sido ya ejecutada y cuál queda pendiente de ejecutar para su culminación. El texto debe ajustarse al espacio proporcionado.

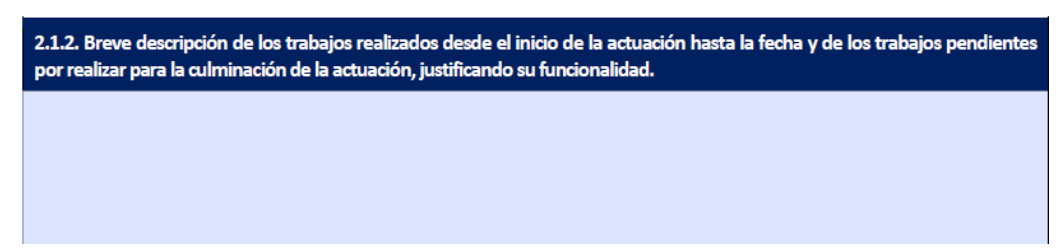

• 2.2. Grado de consecución de los Hitos y Objetivos

La cumplimentación correcta de la tabla que aparece en este apartado es fundamental para un correcto seguimiento de la actuación. Para ello, a continuación, se hace una aclaración de cada uno de los campos a completar, teniendo en cuenta como premisa que se han de especificar **todos y cada uno de los contratos que forman o formarán parte de la actuación.**

- o **Título contrato:** *Nombre del contrato que forma parte de la actuación.*
- o **Órgano de contratación:** *Órgano dentro de la estructura organizativa del beneficiario que ordena el contrato.*

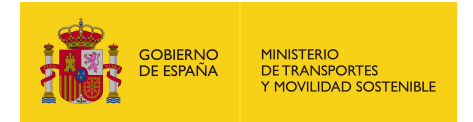

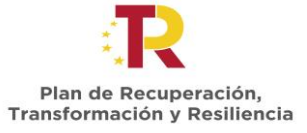

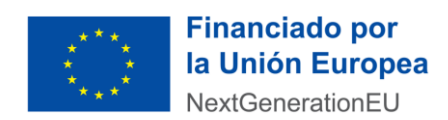

o **Licitación/contrato menor**: *Datos sobre el proceso de licitación o de contratación menor del contrato:*

> Importe (€) sin IVA: *Presupuesto base de licitación sin impuestos. En caso de que el importe licitado del contrato no se destine en su totalidad a la ejecución de la actuación (licitaciones por lotes, acuerdos marco, contratos de prestación de servicios, etc.) indicar el importe de licitación imputado exclusivamente a la ejecución de la actuación subvencionada.*

- Fecha de licitación: *Fecha de publicación en la plataforma de contratación del Estado o en otro boletín oficial online.*
- o **Adjudicación:** *Datos sobre el proceso de adjudicación del contrato, ya sea licitado o un contrato menor. En caso de modificaciones de contratos que afecten al presupuesto adjudicado, debe indicarse en las casillas de adjudicación el dato incluyendo las modificaciones ya aprobadas:*
	- Importe (€) sin IVA: *Importe por el que se adjudica el contrato. En caso de que el importe adjudicado del contrato no se destine en su totalidad a la ejecución de la actuación, indicar el importe de adjudicación imputado exclusivamente a la ejecución de la actuación subvencionada.*
	- Fecha de adjudicación*: Fecha de adjudicación del contrato, publicada en la plataforma de contratación.*
	- Importe adjudicado subvencionable (€) sin IVA: *Parte subvencionable del importe adjudicado (€) sin IVA, según lo recogido en el artículo 35 de la Orden TMA/892/2021. Por ejemplo, en el caso de un contrato de ejecución y mantenimiento de un nuevo carril bici, el importe a reflejar sería el correspondiente a la parte del contrato referida a la construcción de este, ya que el mantenimiento del carril bici no es un coste subvencionable. Otros costes considerados no subvencionables son: IVA, IGIC o IPSI; licencias de sistemas operativos y aplicaciones; vigilancia y seguridad; coste de adquisición o arrendamiento de terrenos, seguros suscritos, costes financieros, retribución bruta salarial del personal asociado a las actuaciones, gastos asociados a gestiones para la obtención de permisos y licencias, etc."*
- o **Enlace publicación plataforma contratación:** *Enlace concreto a la plataforma de contratación del estado o boletín oficial online donde aparecen los datos de licitación y adjudicación (en su caso) del contrato al que se refiere.*

*Cuando no sea preceptiva la publicación de la licitación/adjudicación (en caso de contratos menores, negociados sin publicidad o de emergencia, encargos a medio propio o convenios), indique tal circunstancia declarando en el campo el texto "Contrato menor u otros" y adjunte la documentación acreditativa correspondiente junto con este informe en formato ".pdf". El nombre del archivo debe estar formado por "Contrato\_menor\_Código de la actuación" por ejemplo: Contrato\_menor\_ PX\_LX-2021XXXX-X.pdf.*

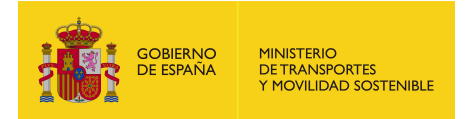

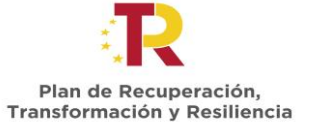

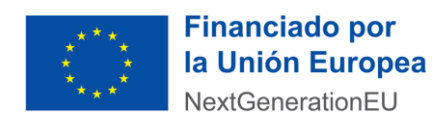

#### o **Grado de ejecución:**

- Importe ejecutado subvencionable (€) sin IVA: *Parte subvencionable del importe ejecutado (€) sin IVA, según lo recogido en el artículo 35 de la Orden TMA/892/2021.*
- IVA del Importe ejecutado subvencionable: *IVA, IGIC o IPSI de la parte subvencionable del importe ejecutado hasta el momento.*
- Fecha prevista fin ejecución: *Indicar la fecha de fin de ejecución si la actuación ha finalizado o en su defecto la fecha de fin de ejecución prevista.*
- Contrato finalizado (SI/NO): *Este campo debe cumplimentarse seleccionando SI en el caso de que el contrato esté ejecutado al 100%, o NO si no ha sido ejecutado por completo.*
- o **Observaciones:** *En este campo se pueden indican cuantas indicaciones se consideren por parte del beneficiario que aporten información relevante sobre el contrato y los campos a cumplimentar.*

Además de la información para rellenar los campos, de manera general a la hora de cumplimentar esta tabla se deben tener en cuenta la siguiente información:

- o *Los datos de licitación y adjudicación deben ser iguales a los datos que figuran en el enlace de publicación de detalle de la licitación/adjudicación o similar (en el caso de contratos menores).*
- o *En el caso de que se trate de una adjudicación por lotes o que el contrato forme parte de un acuerdo marco, se debe hacer referencia en todo momento al lote o número de expediente concreto del contrato que forma parte de la actuación dentro de ese acuerdo marco, indicando los importes y las fechas específicas imputables a la actuación subvencionada y no indicando la información relativa al acuerdo marco o contrato global.*
- o *En el caso de que el número de contratos sea superior a 10 (número de filas disponibles en la tabla), se pueden rellenar tantos informes de seguimiento como sean necesarios, indicando que son una continuación del primero en el nombre del archivo de la siguiente manera, donde el primer informe debe contener toda la información pudiendo el segundo contener tan solo la información relativa a los datos de la actuación y la tabla del grado de consecución de Hitos y Objetivos: Nombre del archivo\_1de2.pdf; Nombre del archivo\_2de2.pdf, etc.*

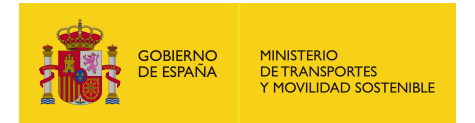

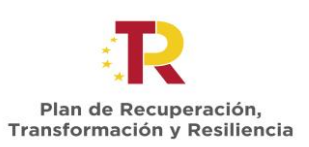

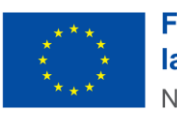

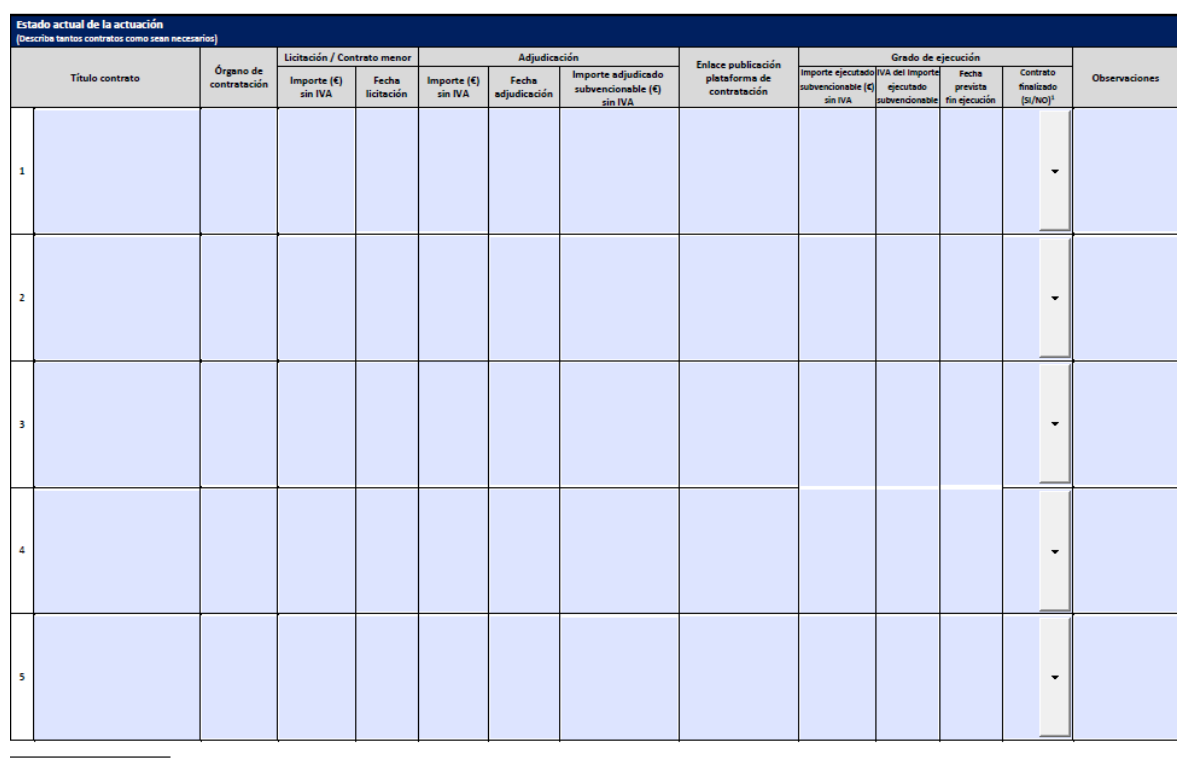

Dispone de espacio para de un máximo de diez (10) contratos/encargos a medios propios/convenios, en función de las necesidades de la actuación.

• 2.3. Planificación de los trabajos, riesgos y desviaciones

En este apartado se ha considerado la cumplimentación de dos tablas: una tabla, *Planificación y Riesgos*, referente al estado de la planificación de los trabajos y si se han producido desviaciones que supongan algún tipo de riesgo en la planificación del trabajo y otra tabla, *Modificaciones*, relativa al proceso de modificaciones formales realizadas por el beneficiario.

#### **Planificación y Riesgos**

Debe contestar SI o NO, seleccionando del listado desplegable disponible a la pregunta ¿Se ha visto alterada la ejecución de los trabajos respecto a lo descrito en la solicitud?

o **En el caso de que SI se haya producido algún tipo de desviación** de los trabajos descritos en la solicitud relativos a los plazos de ejecución de los distintos contratos, el cumplimiento de los objetivos del Plan de Recuperación, Transformación y Resiliencia (PRTR), el cumplimiento del principio Do No Significant Harm (DNSH), las desviaciones económicas producidas en relación a los importes solicitados por actuación recogidos en la Orden de Concesión de las ayudas u otras posibles desviaciones, se ha de contestar a la pregunta con un SI y explicar brevemente el detalle del impacto de las alteraciones producidas y de las medidas correctoras a adoptar en los siguientes campos, utilizando para ello exclusivamente el espacio proporcionado.

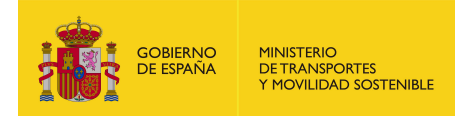

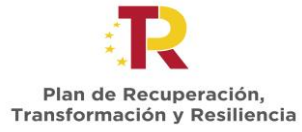

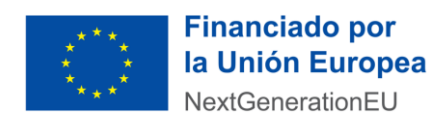

o En el caso de que se produzcan desviaciones en los plazos de ejecución respecto a la fecha de fin de ejecución indicada en el Anexo II de la Orden de Concesión, se debe indicar en el apartado 1), el plazo de desviación exacto y la causa que la produce.

Además, si se prevé algún retraso con respecto a la fecha fin de ejecución indicada en el Anexo II de l[a Orden de Concesión,](https://cdn.mitma.gob.es/portal-web-drupal/sede_electronica/subvenciones_prtr/2022-05-20_orden_concesion_ayudas_primera_convocatoria_prtr_eell_(f).pdf) debe solicitar formalmente una prórroga, tal y como establece el Artículo 21 de la Orden TMA/892/2021, que incluya una memoria donde se detallen las causas que justifican la necesidad de solicitar una prórroga, un cronograma actualizado y **un** Plan de Acciones Correctivas**.**

o **En el caso concreto de que se produzcan desviaciones económicas respecto a los costes inicialmente presupuestados, ,** se debe indicar en el **apartado 4)** la cuantía exacta de dicha desviación (€) en términos de costes subvencionables y no subvencionables (Art. 35 de la Orden TMA/892/2021) y la causa que la produce. Si la variación económica se produce a la baja (por ejemplo, adjudicaciones por menor importe del licitado), la cuantía excedente se puede aprovechar para financiar costes elegibles de otra actuación incluida en el mismo expediente, siempre y cuando se respeten los límites máximos subvencionables para cada actuación que establece la convocatoria (en el caso de adquisición de vehículos, las cuantías máximas subvencionables por tipología de vehículos en el anexo I de la Orden TMA/892/2021; para el resto de las actuaciones subvencionables, hasta un 90% de los costes elegibles de la actuación). Con la presentación de la cuenta justificativa se comprobará el cumplimiento de los límites anteriores y sus ajustes correspondientes.

Si la variación económica se produce al alza (por ejemplo, revisiones de precios, modificaciones aprobadas, etc.), igualmente se deberá indicar la cuantía exacta de dicha desviación (€) en términos de costes subvencionables y no subvencionables y la causa que la produce.

o **En el caso de que NO se haya producido ningún tipo de desviación** de los trabajos descritos en la solicitud, se ha de contestar con un NO a la primera pregunta, no siendo necesario cumplimentar el resto de los apartados.

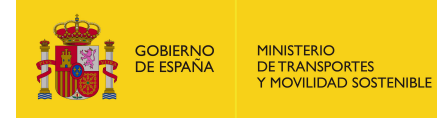

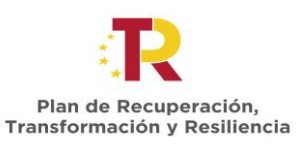

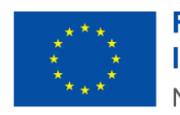

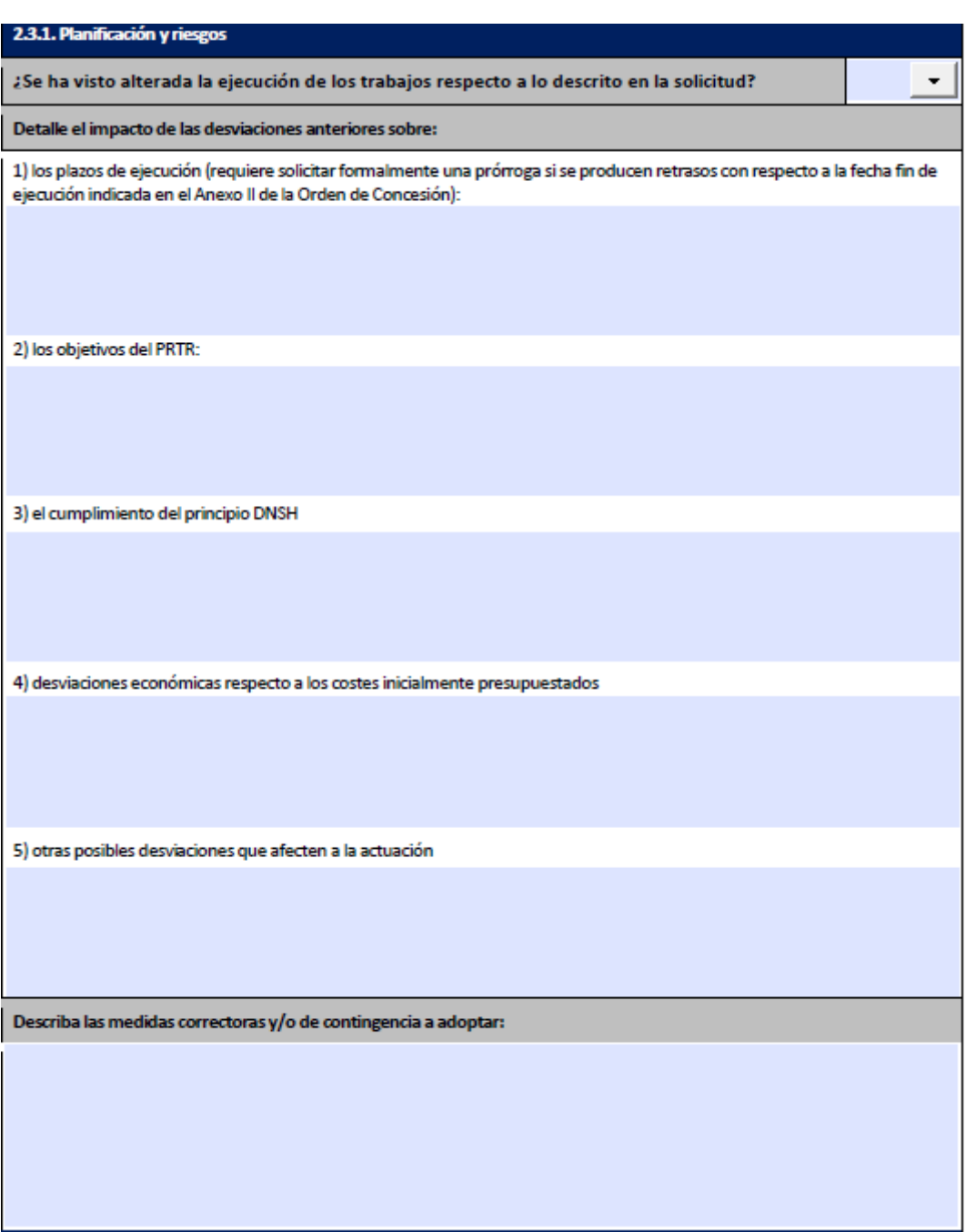

#### **Modificaciones**

Debe contestar SI o NO, seleccionando del listado desplegable disponible a la pregunta sobre si se ha solicitado formalmente modificaciones sobre las condiciones inicialmente informadas en la solicitud sobre la actuación. Además, se recuerda que las modificaciones de las condiciones establecidas en la resolución, incluyendo prórrogas, deben ser solicitadas por el beneficiario antes de que concluya el plazo de realización de la actuación, y deben ser autorizadas por el Ministerio. Solo son admisibles modificaciones en los términos del art. 21 de la Orden TMA/892/2021.

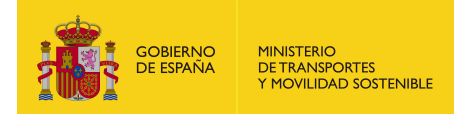

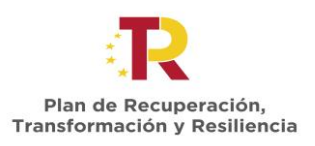

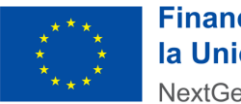

#### 2.3.2. Modificaciones

¿Ha solicitado formalmente algún tipo de modificación sobre las condiciones inicialmente informadas de esta actuación en su solicitud? \*

#### <span id="page-11-0"></span>3.3 Financiación

Este apartado consta de dos tablas, relativas al proceso de financiación de la actuación.

En la primera tabla se deben declarar los siguientes importes en cada uno de los campos definidos y hacer la mejor estimación posible de las cuantías de los costes elegibles y no elegibles a fecha de elaboración de este informe.

- **Importes subvencionables de la actuación (€) sin IVA:** *Es la suma de los importes elegibles, es decir, financiables por esta convocatoria de ayudas, sin incluir el IVA. Si todos los contratos de la actuación ya han sido adjudicados, el valor de este campo debería coincidir con el sumatorio de la columna "Importe adjudicado subvencionable sin IVA" de la tabla 2.2.*
- **Importes no subvencionables de la actuación (€) sin IVA:** *Suma de los importes no elegibles, es decir, no financiables por esta convocatoria de ayudas, sin incluir el IVA.*
- **IVA:** *El IVA que se repercute para la realización de la actuación.*
- **Presupuesto total de la actuación (€) IVA incluido \*:** *El importe de la realización de la totalidad de la actuación incluyendo el IVA. En la mayoría de los casos debe ser coincidente con el importe de adjudicación a no ser que haya habido alguna desviación.*

*Este importe debe ser igual a la suma de los siguientes campos que aparecen en la tabla, es decir:*

*Presupuesto total = Costes Elegibles + Costes No Elegibles + IVA*

*\*Este campo se autocompleta al cumplimentar los anteriores.*

Estos campos solo permiten introducir caracteres de tipo numérico. Debe incluir dos (2) decimales, si no lo hace, el formulario por defecto pondrá ceros como decimales.

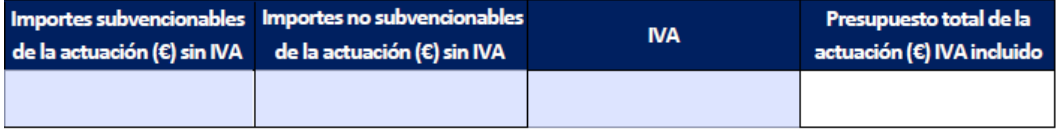

Cumplimente las anteriores cuantías con la mejor estimación disponible a fecha de elaboración de este informe. (Consultar instrucciones)

En la segunda tabla que aparece en este apartado, se debe contestar a la pregunta ¿Se ha solicitado algún tipo de financiación pública (subvenciones, préstamos…) para la realización de esta actuación a parte de la recibida en el contexto del presente Programa de ayudas? SI o NO, seleccionando del listado desplegable disponible.

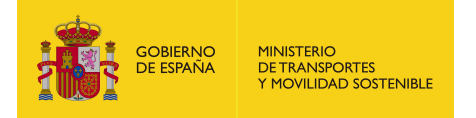

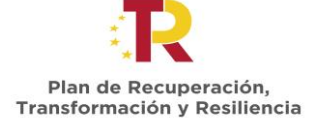

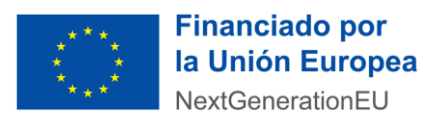

- **En caso de que la respuesta a la pregunta haya sido SI,** es decir, que se haya solicitado financiación para la misma actuación o finalidad que la recibida en el contexto del presente Programa de ayudas por el beneficiario (crédito ICO, BEI u otras fuentes nacionales o internacionales), se debe especificar la siguiente información:
	- o **Finalidad de la ayuda recibida:** Se debe indicar *el nombre de la actuación para la que se pide la ayuda.*
	- o **Procedencia de fondo europeo (FEDER, MRR, etc.):** Se debe indicar *si la financiación adicional solicitada para la misma actuación o finalidad que la recibida en el contexto del presente Programa de Ayudas procede de un fondo europeo, respondiendo SI o NO.* Y En el caso de que la respuesta sea SI y por tanto la procedencia de la financiación adicional solicitada sea de fondos europeos *se debe indicar cual es la procedencia (FEDER, MRR, etc.).*
	- o **Entidad que la concede:** Se debe indicar el *[Órgano que concede la ayud](https://www.pap.hacienda.gob.es/bdnstrans/GE/es/convocatorias)a.*
	- o **Código BDNS:** Se debe indicar el *código BDNS***.**
		- Si desconoce el código BDNS puede encontrarlo en el apartado *convocatorias de la página web del Sistema Nacional de Publicidad de Subvenciones y Ayudas Públicas, en la siguiente dirección web:*

*https://www.pap.hacienda.gob.es/bdnstrans/GE/es/convocatorias*

- o **Importe de la ayuda (€) sin IVA:** Se debe indicar el *Importe total de la ayuda concedida.*
- o **Disposición reguladora o programa de ayudas:** Se debe indicar la *Normativa que regula dicha ayuda.*
- o **Estado de la ayuda:** Se debe s*eleccionar el estado en el que se encuentra la ayuda: Solicitada/Concedida/Pagada.*
- **En caso de que la respuesta a la pregunta haya sido NO,** no es necesario especificar dicha información.

¿Se ha solicitado algún tipo de financiación adicional para la realización de esta actuación o finalidad que la recibida en el contexto del presente Programa de ayudas? En caso de que haya solicitado complete la siguiente tabla: Procedencia de Disposición Importe de la Finalidad de la Entidad que Código fondo europeo Estado de reguladora o ayuda (€) sin ayuda recibida **BDNS\*\*** (FEDER, MRR, la concede programa de la ayuda **IVA** ayudas  $etc.)$ \* entique si la financiación adicional solicitada para la misma actuación o finalidad que la recibida en el contexto del presente Programa de Ayudas procede de un

fondo europeo (SI/NO). En el caso de que la respuesta sea SI y por tanto la procedencia de la financiación adicional solicitada sea de fondos eu 13indique de cual (FEDER, MRR, etc.),

\*\* Si desconoce el código BDNS puede encontrarlo en el apartado convocatorias de la página web del Sistema Nacional de Publicidad de Subvenciones y Ayudas Públicas, en la siguiente dirección web: https://www.pap.hacienda.gob.es/bdnstrans/GE/es/convocatorias

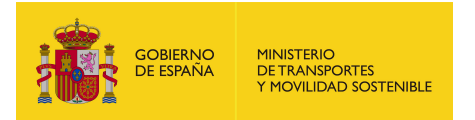

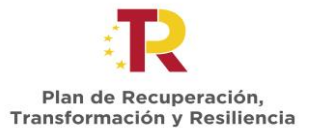

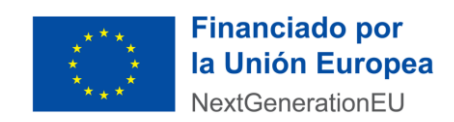

## <span id="page-13-0"></span>3.4 Declaración responsable

Se incluye en este apartado una declaración responsable sobre la veracidad de los datos y el cumplimiento de la normativa aplicable, de acuerdo el art. 13.2 de la Orden 1030/2021, de 29 de septiembre, por la que se configura el sistema de gestión del Plan de Recuperación, Transformación y Resiliencia.

## <span id="page-13-1"></span>3.5 Instrucciones de firma

Con objeto de poder tratar la información de este fichero, una vez completada toda la información a incluir en el documento, además de indicar la fecha en la que se realiza la firma del documento, debe FIRMAR DIGITALMENTE EL DOCUMENTO en el espacio habilitado para ello.

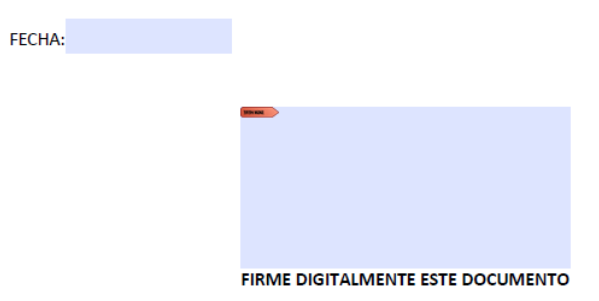

Alternativamente, la firma puede realizarse con AUTOFIRMA, o con cualquier otro portafirmas, seleccionando siempre el formato PAdES.

En caso de que no le sea posible firmar el documento directamente desde el campo de firma del PDF, en el Anexo II se detalla cómo debe hacerlo con el gestor de firmas "AutoFirma" utilizando el formato correcto.

### **Por favor, no se ha de remitir en ningún caso un fichero PDF firmado mediante otro sistema que dañe el formato del formulario (formato \*.jpg, \*.png, etc.)**.

Con la nueva configuración, utilizando el gestor de firmas "AutoFirma", durante el proceso de firma se deben comprobar un par de aspectos:

1. El nombre del archivo al guardar acaba en *"\_signed"* y que su extensión debe ser *\*.pdf*, tal y como se muestra en la siguiente imagen.

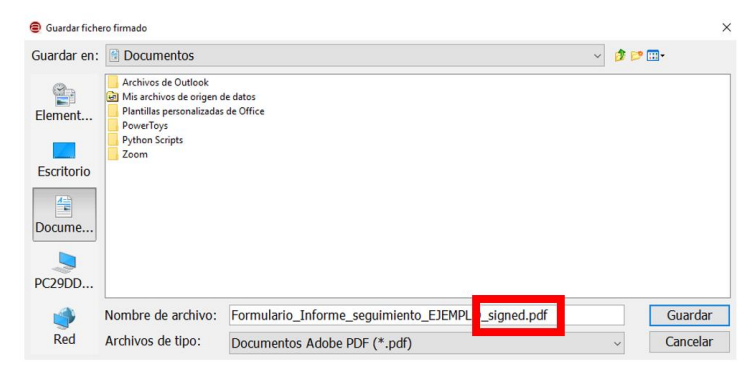

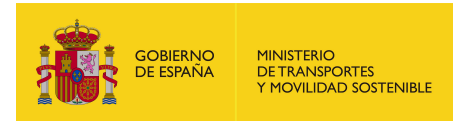

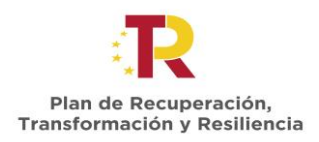

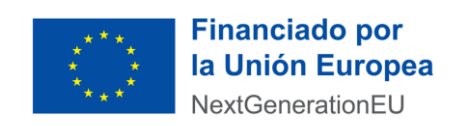

2. El icono del archivo guardado debe ser *"\*.pdf".* Si aparece un icono diferente, como la imagen del ejemplo, debemos reconfigurar el gestor portafirmas que estemos utilizando para asegurarnos que se cumplen las instrucciones descritas en el Anexo II.

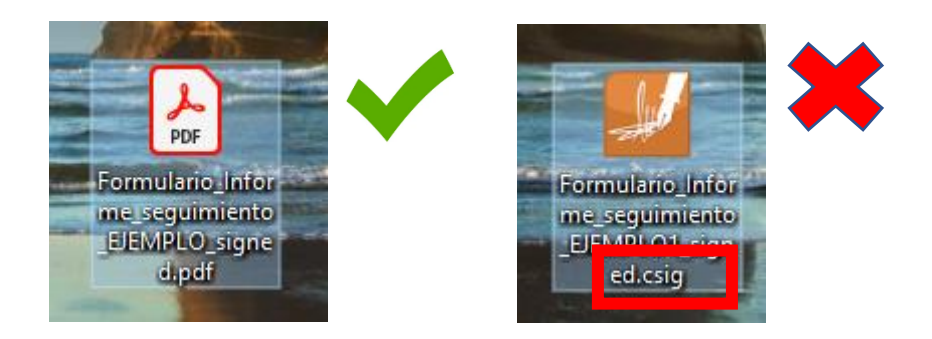

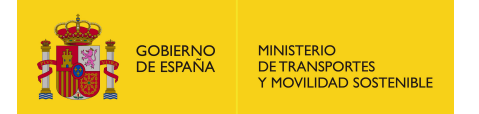

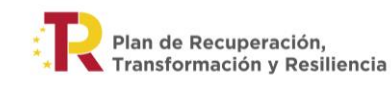

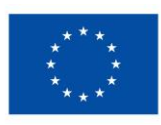

## <span id="page-15-0"></span>**ANEXO I. Activación de JavaScript para poder realizar el cumplimiento del formulario.**

Si al abrir el formulario, el lector PDF le informa sobre la desactivación del complemento JavaScript mediante el siguiente mensaje o similar debe seguir los siguientes pasos para su activación.

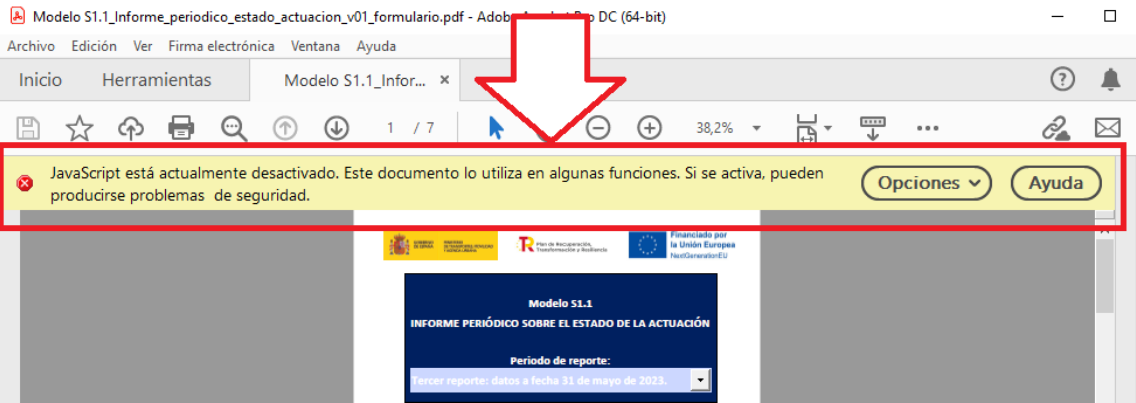

1. Seleccione el apartado de "Edición" en el menú del lector PDF.

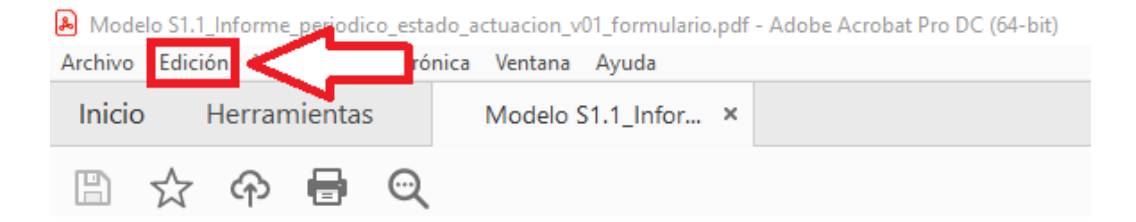

2. A continuación, seleccione la opción "Preferencias":

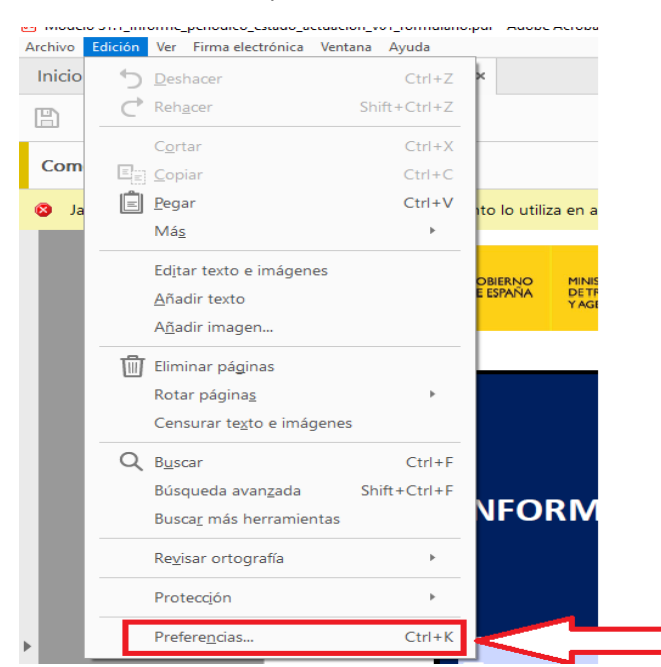

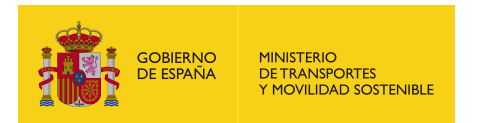

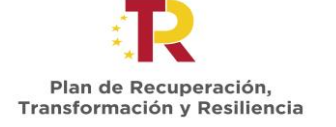

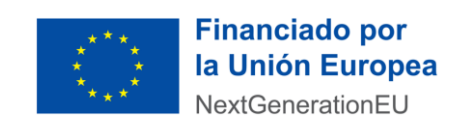

 $\times$ 

3. En la siguiente ventana debe Seleccionar "JavaScript" en el menú izquierdo de la ventana, marcar la opción "Activar JavaScript para Acrobat" y hacer clic en Aceptar. **Dreferencias** 

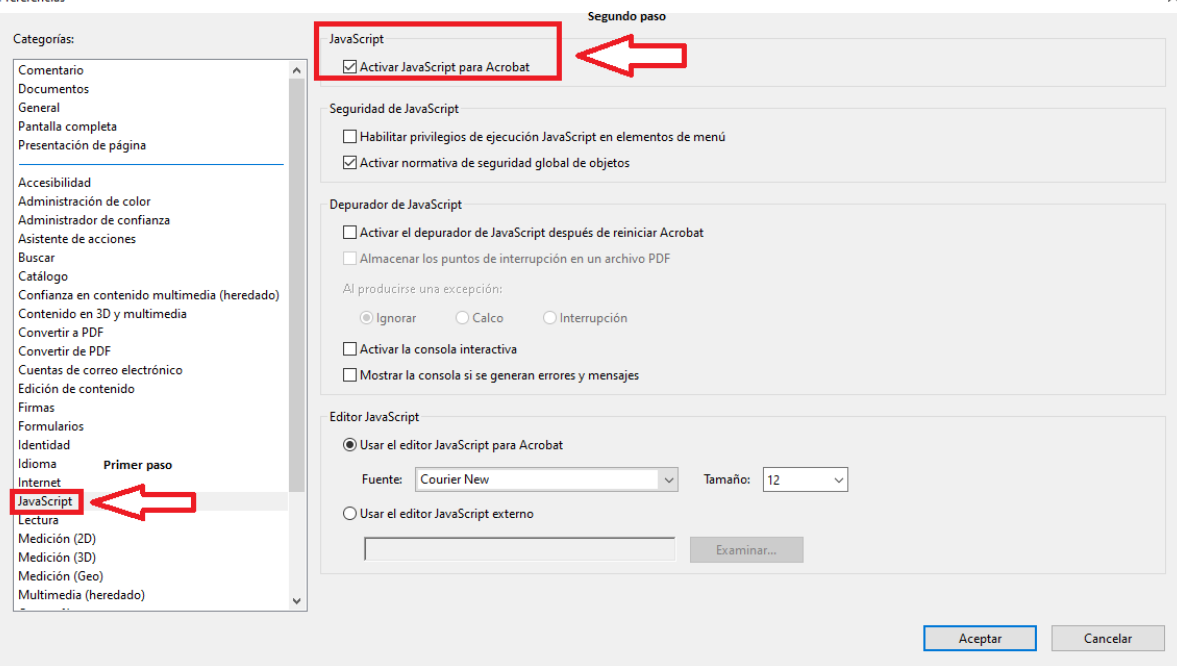

4. Cierre y abra de nuevo el modelo S1.1 "*Informe periódico sobre el estado de la actuación, convocatoria 2021"* y compruebe que no aparece el mensaje de error indicado en la primera cuando lo vuelva a abrir el mensaje de desactivación del complemento JavaScript para proceder a cumplimentar el formulario de manera correcta.

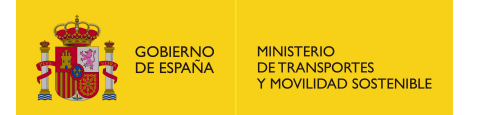

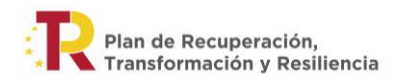

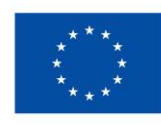

#### <span id="page-17-0"></span>**ANEXO II. Configuración de AutoFirma**

Los pasos a seguir para la configuración de AutoFirma son:

1. Abrir la aplicación AutoFirma. Verá la siguiente pantalla.

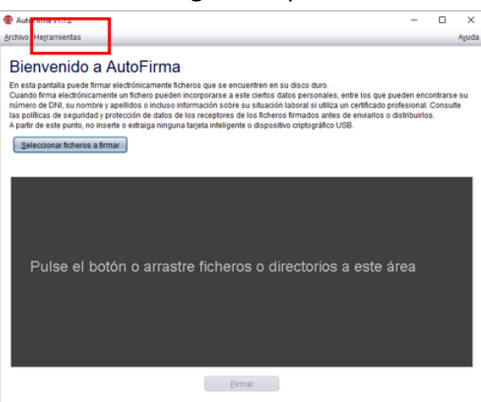

2. En el menú Herramientas seleccione la Opción "Preferencias".

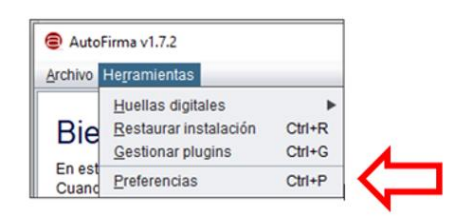

3. Se desplegará una nueva ventana en la que debe pulsar sobre la opción "Configurar Formatos".

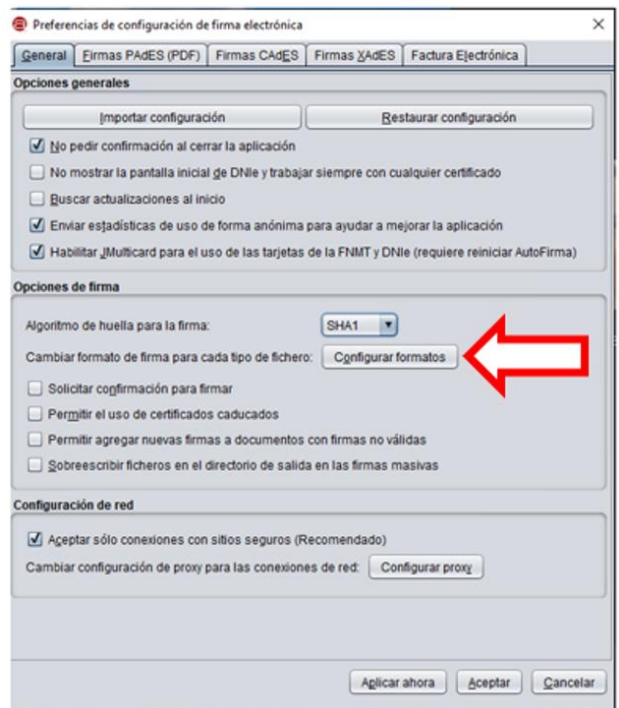

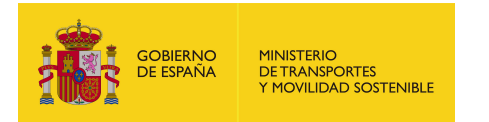

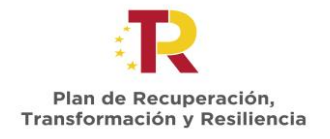

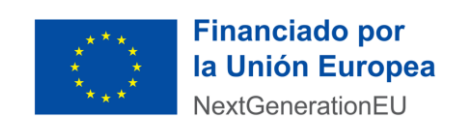

4. En la siguiente ventana, se debe comprobar que el formato de firma de los documentos PDF sea *"PAdES".*

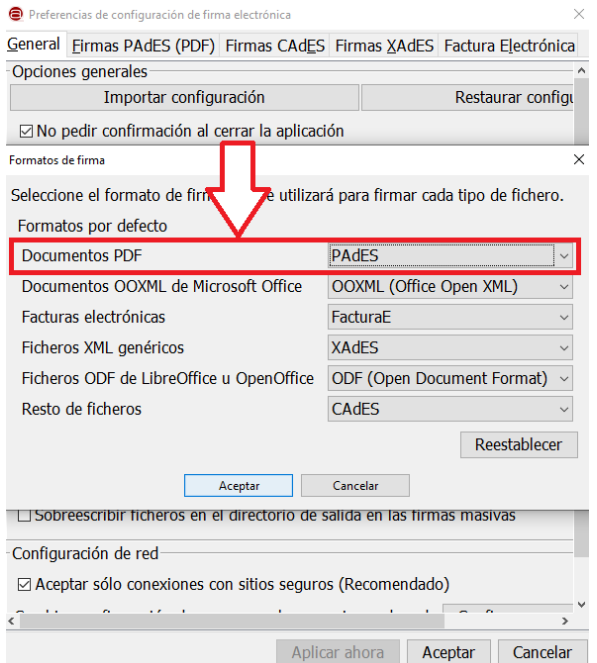

En caso contrario, haga clic en el desplegable y seleccione el formato *"PAdES".*

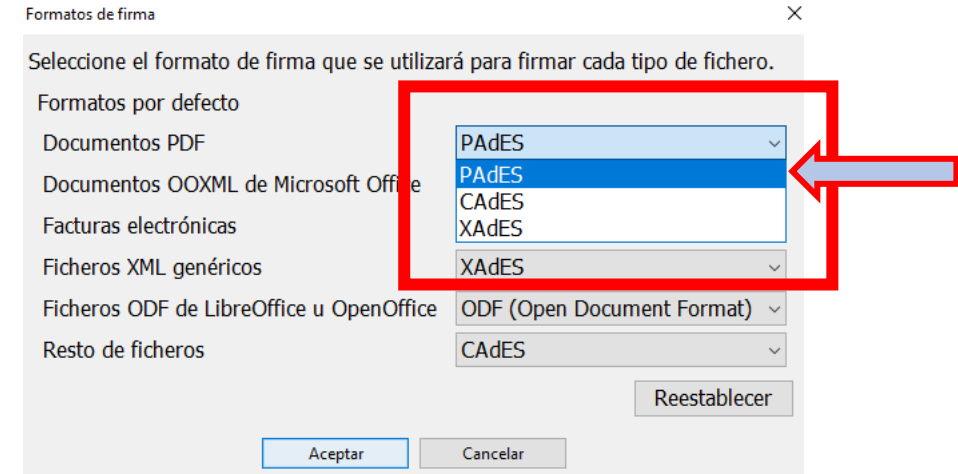

5. Haga clic en *Aceptar* y a continuación proceda con la firma del documento.